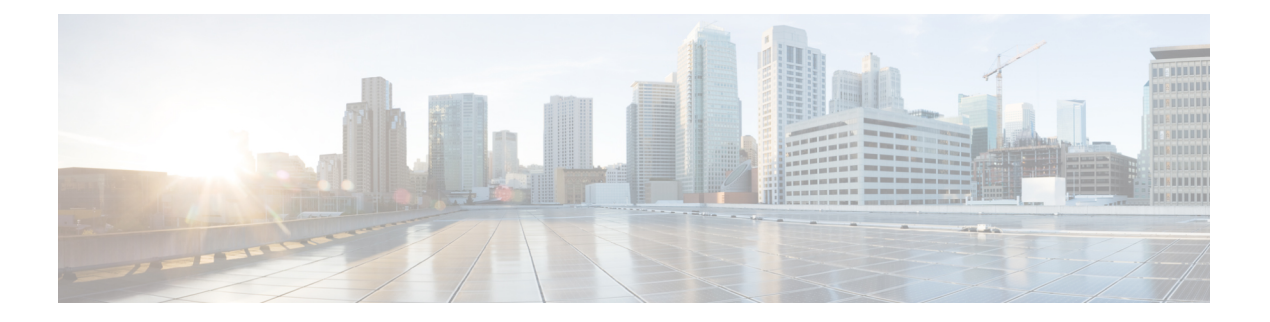

# **WebDialer**

- WebDialer の概要 (1 ページ)
- WebDialer の前提条件 (1 ページ)
- WebDialer の設定タスク フロー (2 ページ)
- WebDialer の連携動作 (14 ページ)
- WebDialer の制限事項 (15 ページ)
- WebDialer のトラブルシューティング (15 ページ)

# **WebDialer** の概要

Cisco WebDialerはUnified Communications Managerノードにインストールされ、とともUnified Communications Managerに使用されます。これにより、Cisco Unified IP Phone ユーザは Web およ びデスクトップ アプリケーションからコールを発信することができます。

Cisco WebDialer は社員名簿にあるハイパーリンクされた電話番号を使用します。そのため、相手 の電話番号を Web ページでクリックすればコールを発信できます。Cisco WebDialer は、IPv4 と IPv6 アドレスの両方をサポートします。

Cisco Unified Communications セルフケア ポータルの [ディレクトリ(Directory)] ウィンドウで、 以下のような URL を使用して Cisco WebDialer を起動します。

https://<IP address of Cisco Unified Communications Manager server>:8443/webdialer/ Webdialer

Cisco WebDialer 画面で、[Login] をクリックして WebdDialer システムにアクセスします。新しい ポップアップ ウィンドウでは、Unified Communications Manager のユーザ **ID** とパスワードを入力 して、必要な発信アクティビティを実行できます。

# **WebDialer** の前提条件

Cisco WebDialer では、次のソフトウェア コンポーネントが必要です。

• CTI 対応の Cisco Unified IP Phone

**WebDialer**

# **WebDialer** の設定タスク フロー

## 始める前に

• WebDialer の前提条件 (1 ページ)を確認してください。

### 手順

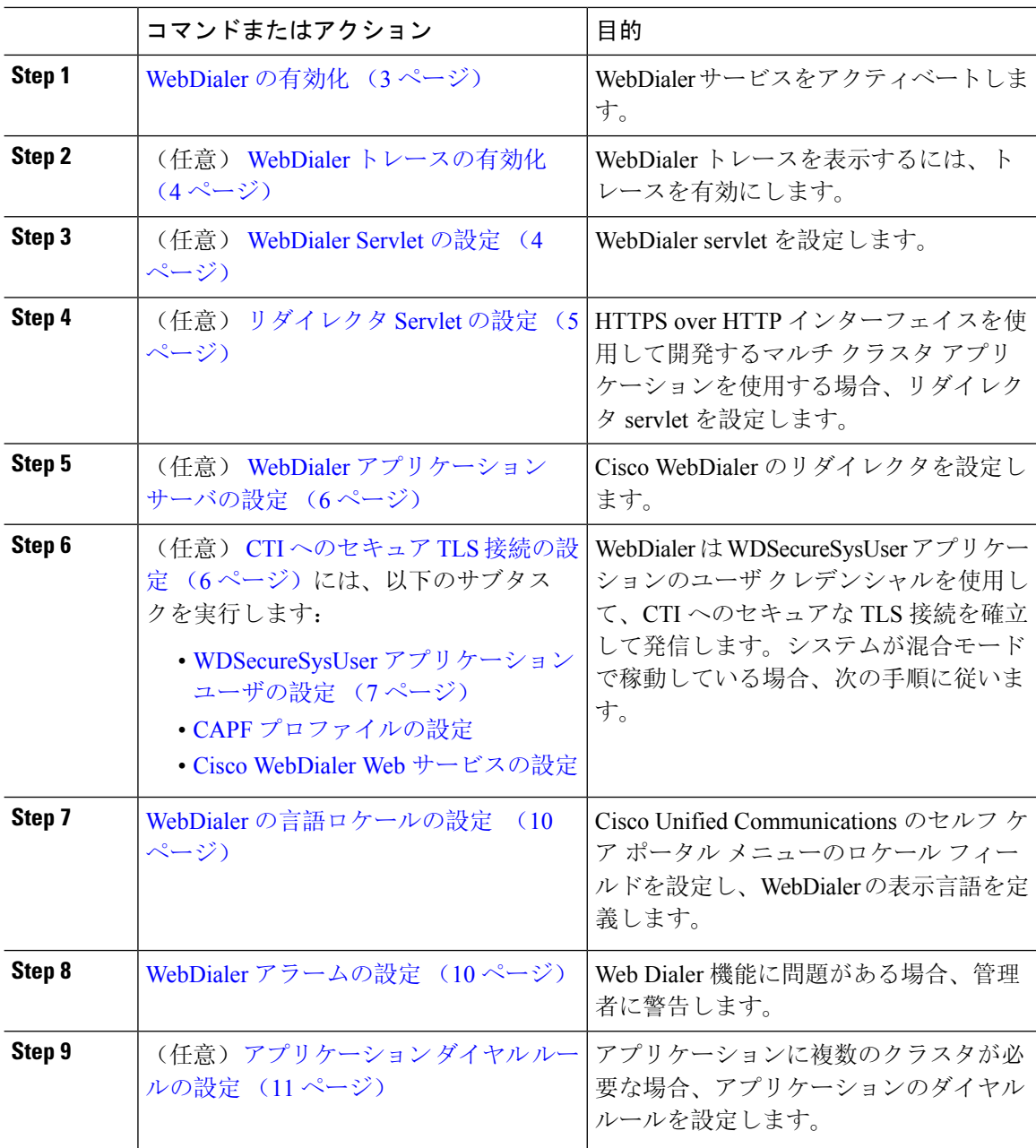

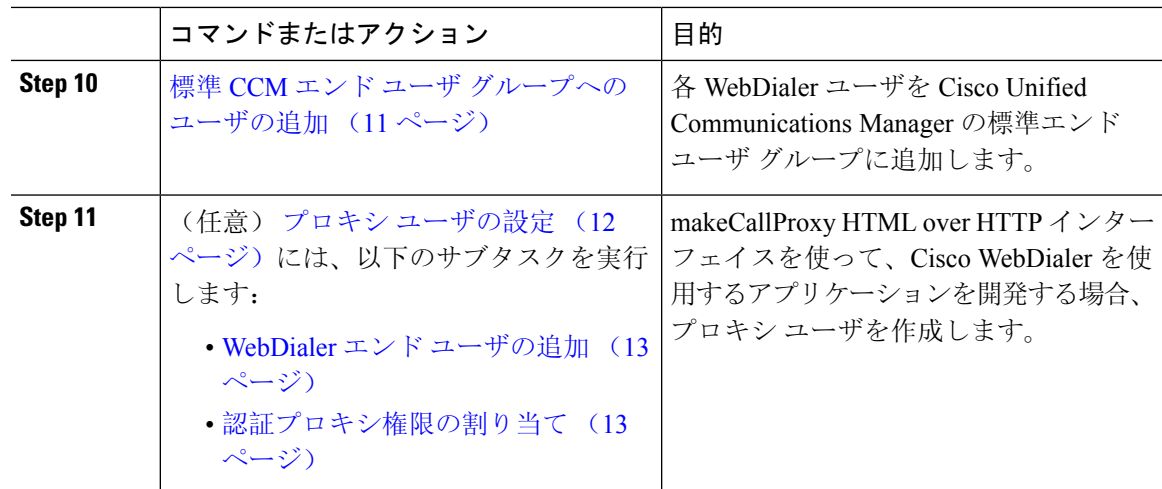

# **WebDialer** の有効化

手順

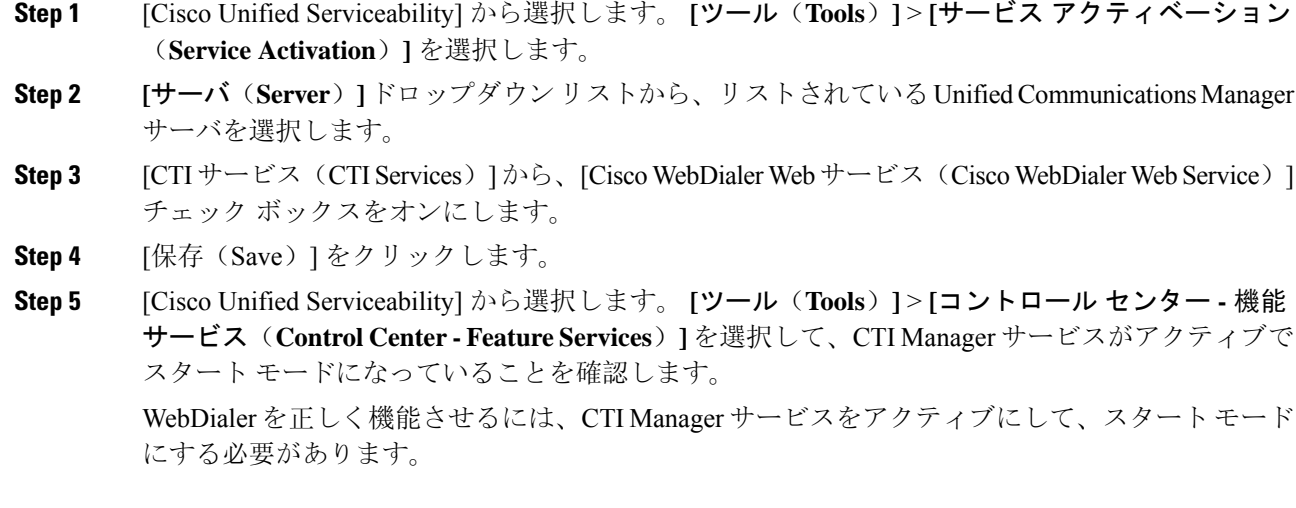

### 次のタスク

WebDialer の言語ロケールの設定 (10 ページ) または、次のオプション タスクの一部または全 部を実行します。

- WebDialer トレースの有効化 (4 ページ)
- WebDialer Servlet の設定 (4 ページ)
- リダイレクタ Servlet の設定 (5 ページ)
- WebDialer アプリケーション サーバの設定 (6 ページ)

• CTI へのセキュア TLS 接続の設定 (6 ページ)

## **WebDialer** トレースの有効化

Cisco WebDialer のトレースを有効にするには、Cisco Unified Serviceability 管理アプリケーション を使用します。トレースの設定は、WebDialer Servlet と Redirector Servlet の両方に適用されます。 トレースを収集するには、Real-Time Monitoring Tool (RTMT) を使用します。

WebDialer トレース ファイルにアクセスするには、次の CLI コマンドを使用します。

• **file get activelog tomcat/logs/webdialer/log4j**

• **file get activelog tomcat/logs/redirector/log4j**

トレースの詳細については、『*Cisco Unified Serviceability Administration Guide*』を参照してくださ い。

始める前に

WebDialer の有効化 (3 ページ)

手順

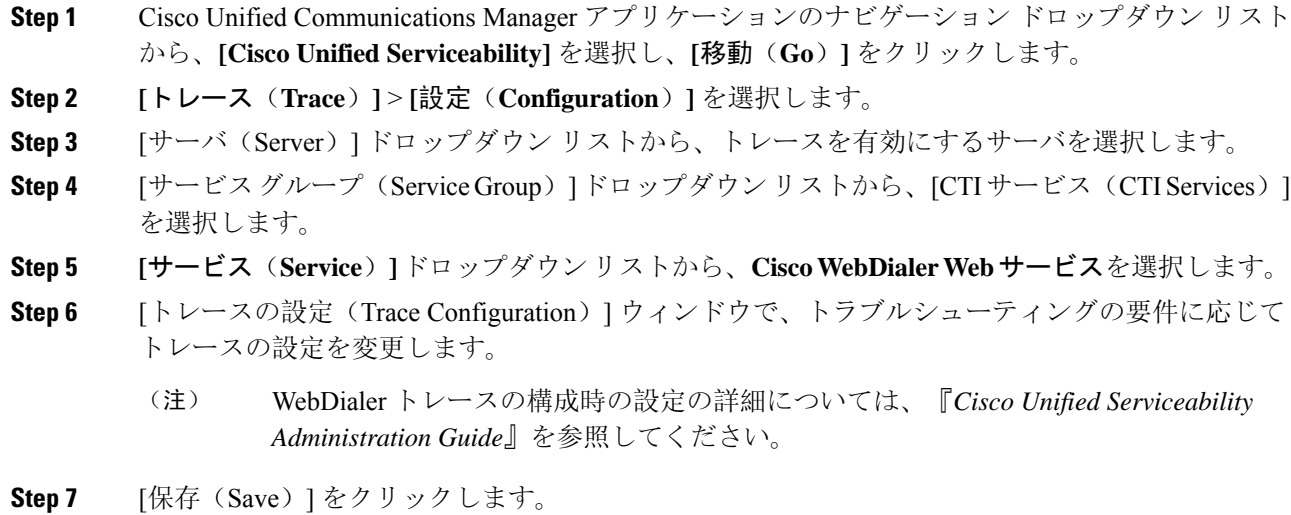

# **WebDialer Servlet** の設定

WebDialer Servlet は、特定のクラスタ内の Cisco Unified Communications Manager のユーザがコール を発信および完了できるようにする Java Servlet です。

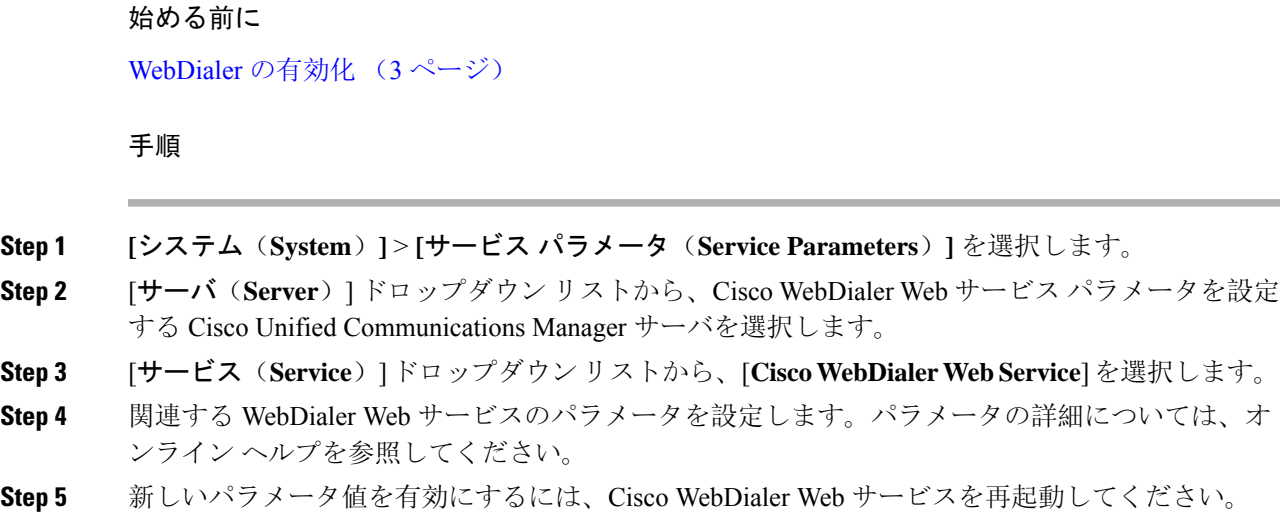

# リダイレクタ **Servlet** の設定

リダイレクタ Servlet は Java ベース Tomcat Servlet です。Cisco WebDialer ユーザが要求を行うと、 リダイレクタ Servlet が Cisco Unified Communications Manager のクラスタでその要求を検索し、 Cisco Unified Communications Manager のクラスタ内にある特定の Cisco WebDialer サーバにその要 求をリダイレクトします。リダイレクタ Servlet は、HTML over HTTPS インターフェイスを使用 して開発されたマルチ クラスタ アプリケーションでのみ使用できます。

始める前に

WebDialer の有効化 (3 ページ)

### 手順

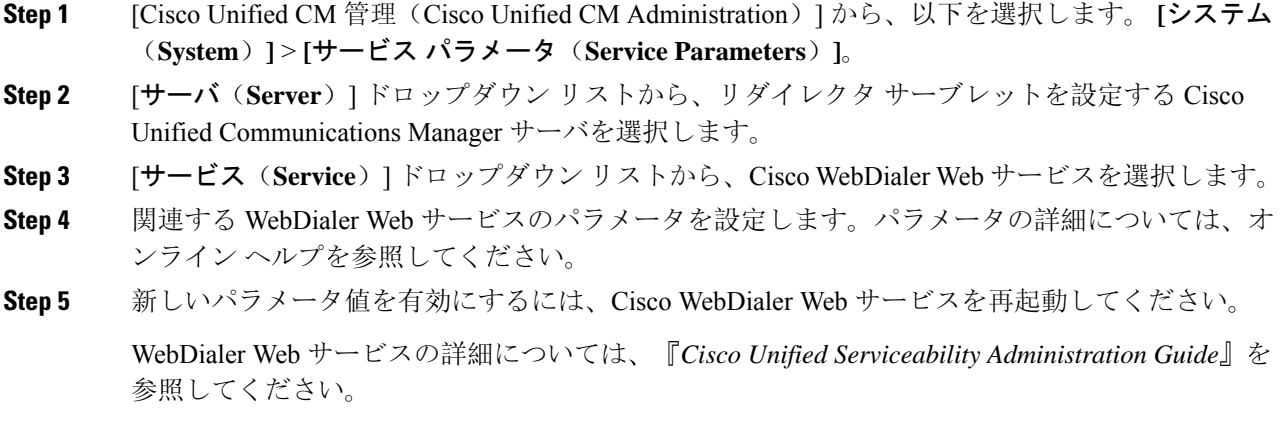

# **WebDialer** アプリケーション サーバの設定

アプリケーション サーバは Redirector Servlet を設定するために必要です。リダイレクタは、1 つ のクラスタに複数の Unified Communications Manager サーバを設定している場合にのみ必要です。

始める前に

WebDialer の有効化 (3 ページ)

手順

- **Step 1 [Cisco Unified CM の管理アプリケーション サーバ (Cisco Unified Communications Manager)** Administration Application server)] ウィンドウから、**[**システム(**System**)**]** > **[**アプリケーション サーバ(**Application Server**)**]** を選択します。
- **Step 2** [アプリケーションサーバタイプ(**ApplicationServerType**)]ドロップダウンリストから、[**Cisco WebDialer** アプリケーション サーバ(**Cisco WebDialer application server**)] を選択します。 選択したサーバは、CiscoWebDialerWebサービスの[サービスパラメータの設定(**ServiceParameter Configuration**)] ウィンドウの [**WebDialer** の一覧(**List of WebDialers**)] フィールドに表示され ます。

## **CTI** へのセキュア **TLS** 接続の設定

WebDialer では、発信するときに、WDSecureSysUser アプリケーションのユーザ クレデンシャル を使用して CTI へのセキュアな TLS 接続を確立します。セキュアな TLS 接続を確立するように WDSecureSysUser アプリケーション ユーザを設定するには、次のタスクを実行します。

#### 始める前に

- CiscoCTLClientをインストールし、設定します。CTLクライアントの詳細については、[Cisco](https://www.cisco.com/c/en/us/support/unified-communications/unified-communications-manager-callmanager/products-maintenance-guides-list.html) Unified [Communications](https://www.cisco.com/c/en/us/support/unified-communications/unified-communications-manager-callmanager/products-maintenance-guides-list.html) Manager セキュリティ ガイド を参照してください。
- [エンタープライズ パラメータ設定(EnterpriseParameters Configuration)] ウィンドウ の [クラ スタ セキュリティ モード (Cluster Security Mode) ] を 1 に設定します (混合モード) 。シス テムを混合モードで操作することは、システムの他のセキュリティ機能に影響を及ぼします。 システムが現在混合モードで動作していない場合、これらの相互作用を理解していないとき は、混合モードに切り替えないでください。詳細については、Cisco Unified [Communications](https://www.cisco.com/c/en/us/support/unified-communications/unified-communications-manager-callmanager/products-maintenance-guides-list.html) Manager [セキュリティ](https://www.cisco.com/c/en/us/support/unified-communications/unified-communications-manager-callmanager/products-maintenance-guides-list.html) ガイドを参照してください。
- [クラスタ SIPOAuth モード(Cluster SIPOAuth Mode)] フィールドが [有効(Enabled)] に設 定されていることを確認します。
- 最初のノードで Cisco Certificate Authority Proxy Function サービスをアクティブにします。
- WebDialer の有効化 (3 ページ)

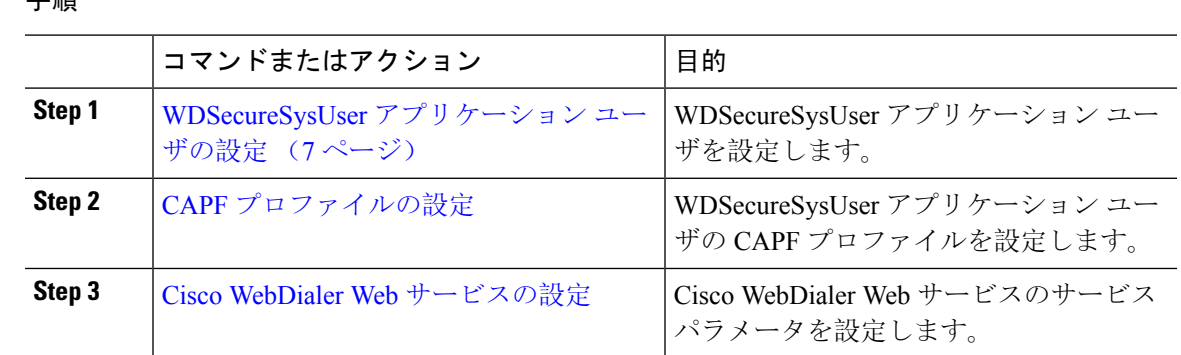

#### 手順

## **WDSecureSysUser** アプリケーション ユーザの設定

#### 手順

- **Step 1** [Cisco Unified CM 管理(Cisco Unified CM Administration)] から、以下を選択します。 **[**ユーザ管 理(**User Management**)**]** > **[**アプリケーション ユーザ(**Application User**)**]** を選択します。
- **Step 2 [**検索(**Find**)**]** をクリックします。
- **Step 3** [アプリケーション ユーザの検索と一覧表示のアプリケーション(Find and List Application Users Application)] ウィンドウから、[WDSecureSysUser] を選択します。
- **Step 4** [アプリケーション ユーザの設定(Application User Configuration)] ウィンドウの各フィールドを 設定し、[保存(Save) ] をクリックします。

### 次のタスク

CAPF [プロファイルの](cucm_b_feature-configuration-guide-for-15_chapter16.pdf#nameddest=unique_246)設定

## **CAPF** プロファイルの設定

認証局プロキシ機能(CAPF)は、セキュリティ証明書を発行して、認証するタスクを実行するコ ンポーネントです。アプリケーション ユーザの CAPF プロファイルを作成すると、プロファイル は設定の詳細を使用してアプリケーションの安全な接続を開きます。

### 手順

**Step 1** [Cisco Unified CM 管理(Cisco Unified CM Administration)] から、以下を選択します。 **[User Management]** > **[Application User CAPF Profile]**。

**Step 2** 次のいずれかの操作を行います。

• 新しいCAPFプロファイルを追加するには、**[**検索対象(**Find**)**]**ウィンドウで[新規追加(Add New)] をクリックします。

• 既存のプロファイルをコピーするには、適切なプロファイルを見つけ、[コピー(Copy)] 列 内にあるそのレコード用の [コピー(Copy)] アイコンをクリックします

既存のエントリを更新するには、適切なプロファイルを見つけて表示します。

- **Step 3** 関連する CAPF プロファイル フィールドを設定または更新します。フィールドとその設定オプ ションの詳細については、「関連項目」の項を参照してください。
- **Step 4** [保存(Save)] をクリックします。
- **Step 5** セキュリティを使用するアプリケーションユーザおよびエンドユーザごとに、この手順を繰り返 します。

### **CAPF** プロファイルの設定

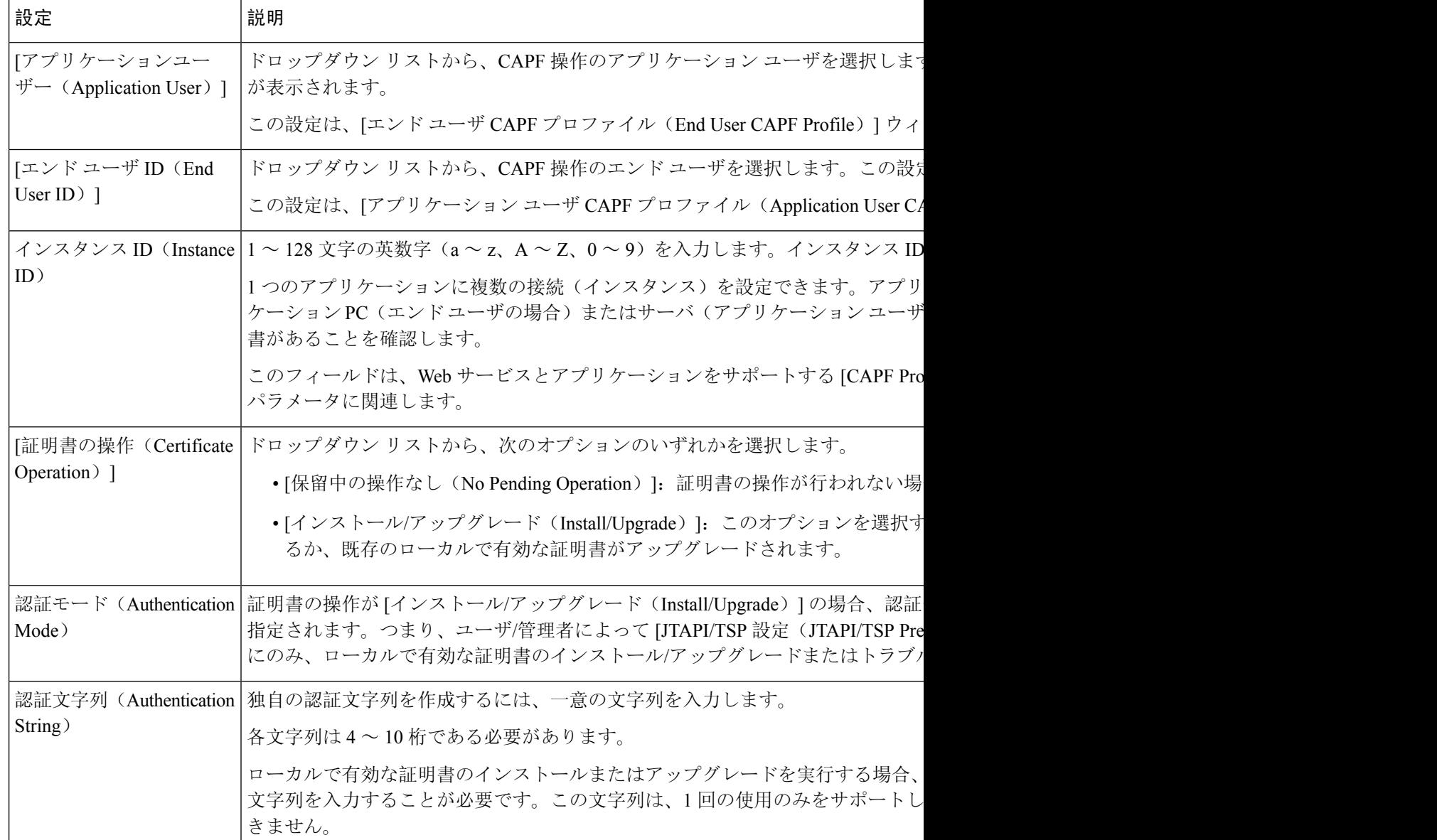

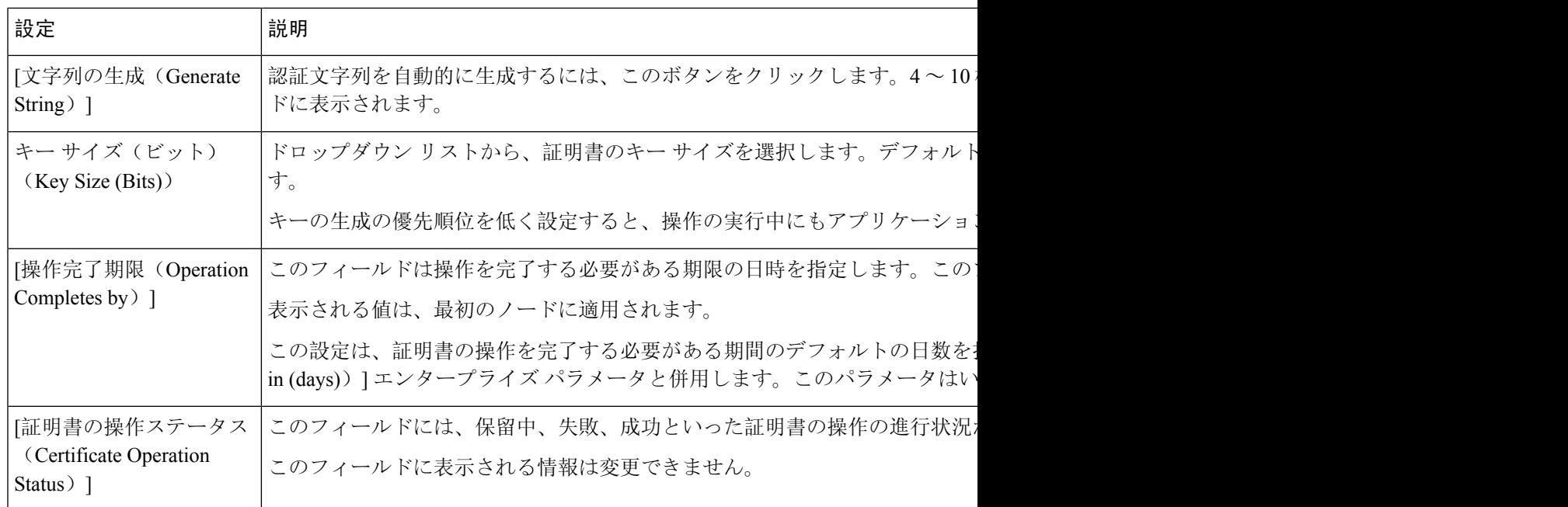

# **Cisco IP Manager Assistant** の設定

### 手順

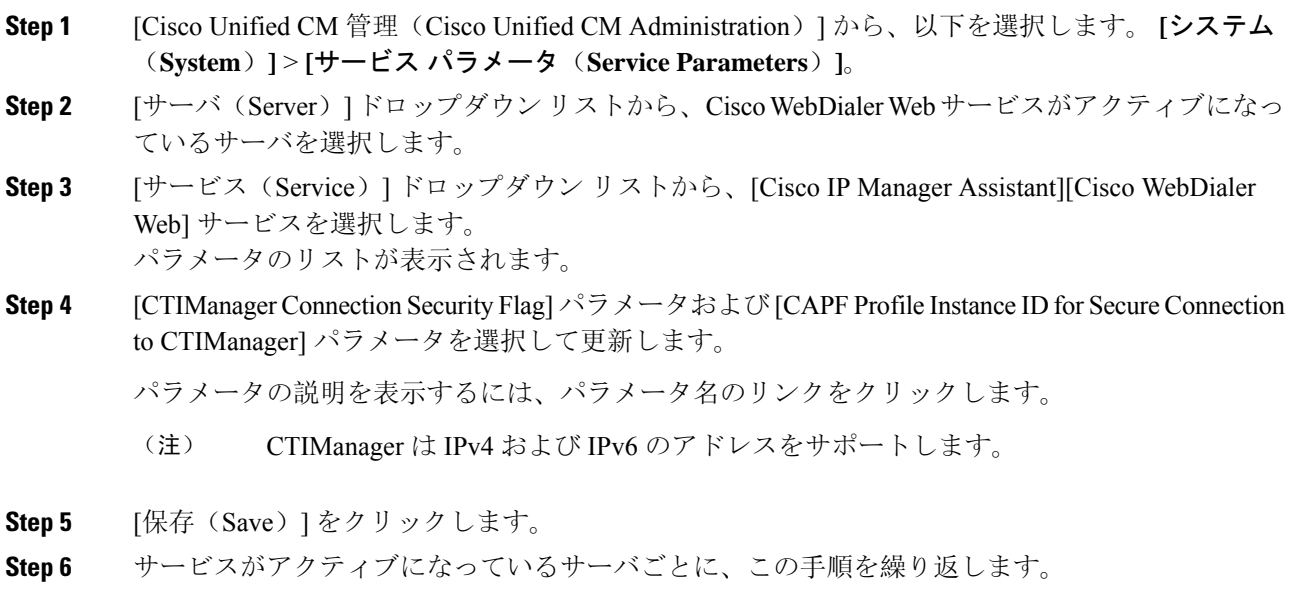

次のタスク

「Manager [Assistant](cucm_b_feature-configuration-guide-for-15_chapter16.pdf#nameddest=unique_234) の共有回線のタスク フロー」を参照して、次のタスクを決定、完了します。

## **WebDialer** の言語ロケールの設定

Cisco WebDialer の言語ロケールを設定するには、Cisco Unified Communications セルフ ケア ポータ ルを使用します。デフォルトの言語は英語です。

#### 始める前に

WebDialer の有効化 (3 ページ)

手順

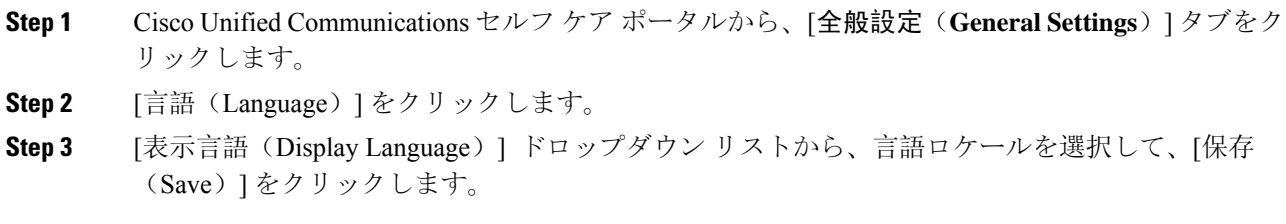

# **WebDialer** アラームの設定

Cisco WebDialer サービスは、Cisco Tomcat を使用してアラームを生成します。

#### 始める前に

WebDialer の言語ロケールの設定 (10 ページ)

### 手順

- **Step 1** [Cisco Unified Serviceability] から選択します。 **[**アラーム(**Alarm**)**]** > **[**設定(**Configuration**)**]**。
- **Step 2** [サーバ (Server)]ドロップダウンリストから、アラームを設定するサーバを選択し、[移動(Go)] をクリックします。
- **Step 3** [サービス グループ(Services Group)] ドロップダウン リストから、[プラットフォーム サービス (Platform Services)] を選択し、[移動(Go)] をクリックします。
- **Step 4** [サービス (Services)]ドロップダウンリストから、[Cisco Tomcat (Cisco Tomcat)] を選択し、 [移動 (Go)] をクリックします。

**Step 5** 設定でクラスタがサポートされる場合は、[すべてのノードに適用 (Apply to All Nodes)] チェッ ク ボックスをオンにして、クラスタ内の全ノードにアラーム設定を適用します。

**Step 6** 「アラーム設定」の説明に従って設定を行います。この項ではモニタおよびイベント レベルにつ いても説明されています。

> アラーム設定の詳細については、『*Cisco Unified Serviceability Guide*』を参照してくだ さい。 (注)

**Step 7** [保存 (Save)] をクリックします。

#### 次のタスク

標準 CCMエンドユーザ グループへのユーザの追加 (11ページ)。または (任意で) アプリケー ションに複数のクラスタが必要な場合は、アプリケーション ダイヤル ルールの設定 (11 ペー ジ)を参照してください。

# アプリケーション ダイヤル ルールの設定

### 始める前に

WebDialer アラームの設定 (10 ページ)

手順

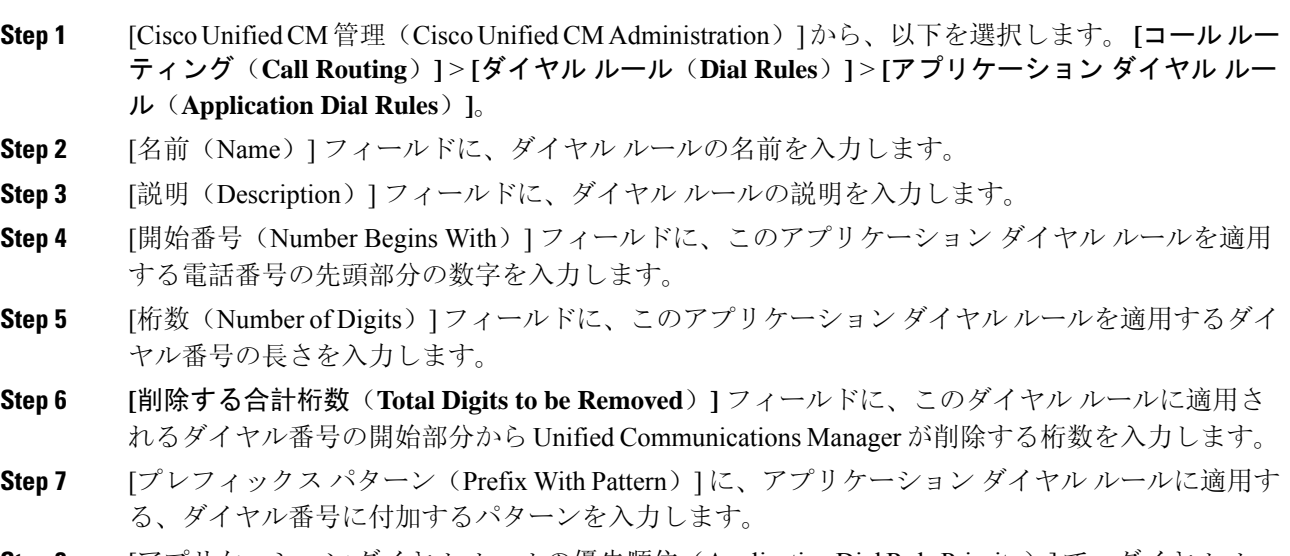

- **Step 8** [アプリケーションダイヤルルールの優先順位(Application DialRulePriority)]で、ダイヤルルー ルの優先順位を上位、下位、中位から選択します。
- **Step 9** [保存(Save)] をクリックします。

# 標準 **CCM** エンド ユーザ グループへのユーザの追加

Unified Communications Manager の [ユーザ ディレクトリ(User Directory windows)] ウィンドウの Cisco WebDialer リンクを使用するには、各ユーザを標準の Unified Communications Manager エンド ユーザ グループに追加する必要があります。

#### 手順

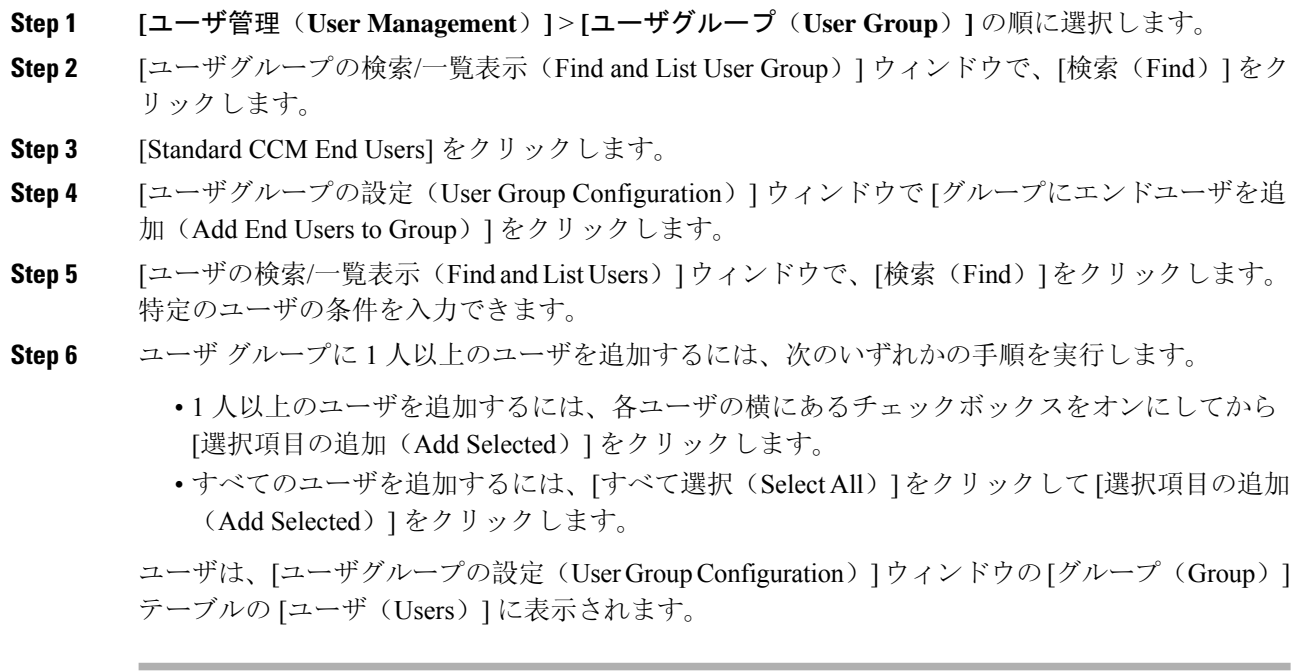

## プロキシ ユーザの設定

makeCallProxy HTML over HTTP インターフェイスを使用して、Cisco WebDialer を使用するための アプリケーションを開発している場合、プロキシ ユーザを作成します。makeCallProxy インター フェイスについては、『*Cisco WebDialer API Reference Guide*』の「makeCallProxy」の項を参照し てください。

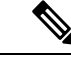

[MakeCallProxy HTTP メソッド(MakeCallProxy HTTP Methods)] は、WebDialer サービスのサービ スパラメータです。このパラメータは、MakeCallProxy APIが受け入れるHTTPメソッドを制御し ます。HTTP GET は安全でないと見なされます。これは、API に必要なクレデンシャルが HTTP GET 要求にパラメータとして含まれるためです。これらの HTTP GET パラメータがアプリケー ション ログや Web ブラウザの履歴から判明する可能性があります。 (注)

サービス パラメータ [MakeCallProxy HTTP メソッド(MakeCallProxy HTTP Methods)] が [セキュ ア(Secure)] に設定されている場合、HTTP GET による要求は拒否されます。デフォルトでは [MakeCallProxy HTTP メソッド(MakeCallProxy HTTP Methods)] パラメータは [非セキュア (Insecure)] に設定されており、API は GET メソッドと POST メソッドの両方を受け入れ、後方 互換性が維持されます。

#### 始める前に

標準 CCM エンド ユーザ グループへのユーザの追加 (11 ページ)

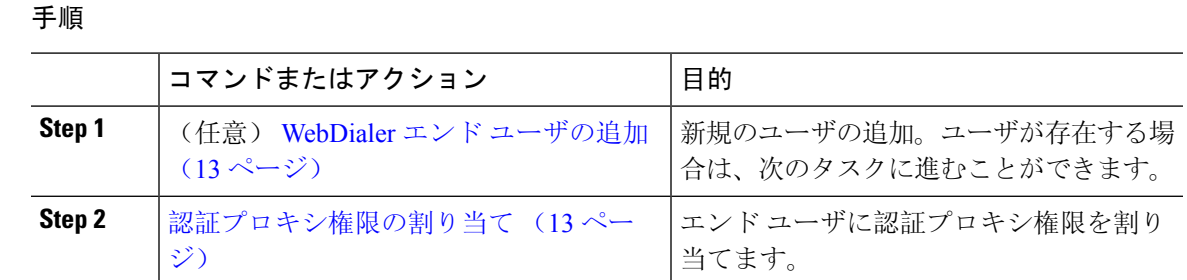

## **WebDialer** エンド ユーザの追加

#### 手順

- **Step 1** [Cisco Unified CM 管理(Cisco Unified CM Administration)] から、以下を選択します。 **[**ユーザ管 理(**User Management**)**]** > **[**エンド ユーザ(**End User**)**]**。
- **Step 2 [**新規追加**]** をクリックします。
- **Step 3** [姓(Last Name)]に入力します。
- **Step 4** [パスワード(Password)] に入力し、確認します。
- **Step 5** [暗証番号(PIN)] に入力し、確認します。
- **Step 6** [エンドユーザの設定(End User Configuration)] ウィンドウの残りのフィールドに入力します。 フィールドとその設定オプションの詳細については、オンライン ヘルプを参照してください。
- **Step 7** [保存 (Save)] をクリックします。

## 認証プロキシ権限の割り当て

次の手順を実行して、既存のユーザの認証プロキシ権限を有効にします。

#### 手順

す。

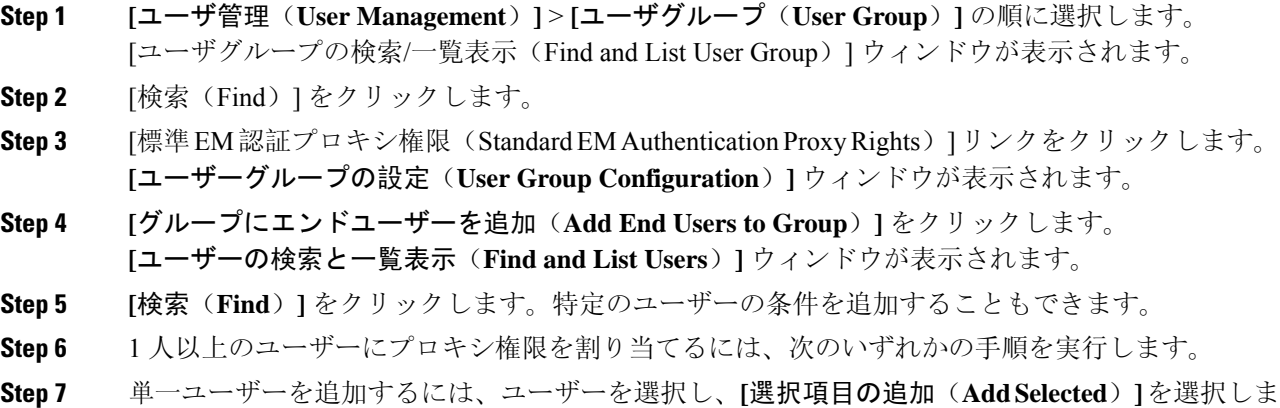

**Step 8** リストに表示されるすべてのユーザを追加するには、**[**すべて選択(**Select All**)**]** をクリックして **[**選択項目の追加(**Add Selected**)**]** をクリックします。 ユーザーは、**[**ユーザーグループの設定(**User Group Configuration**)**]** ウィンドウの **[**グループ (**Group**)**]** テーブルの [ユーザー(Users)] に表示されます。

# **WebDialer** の連携動作

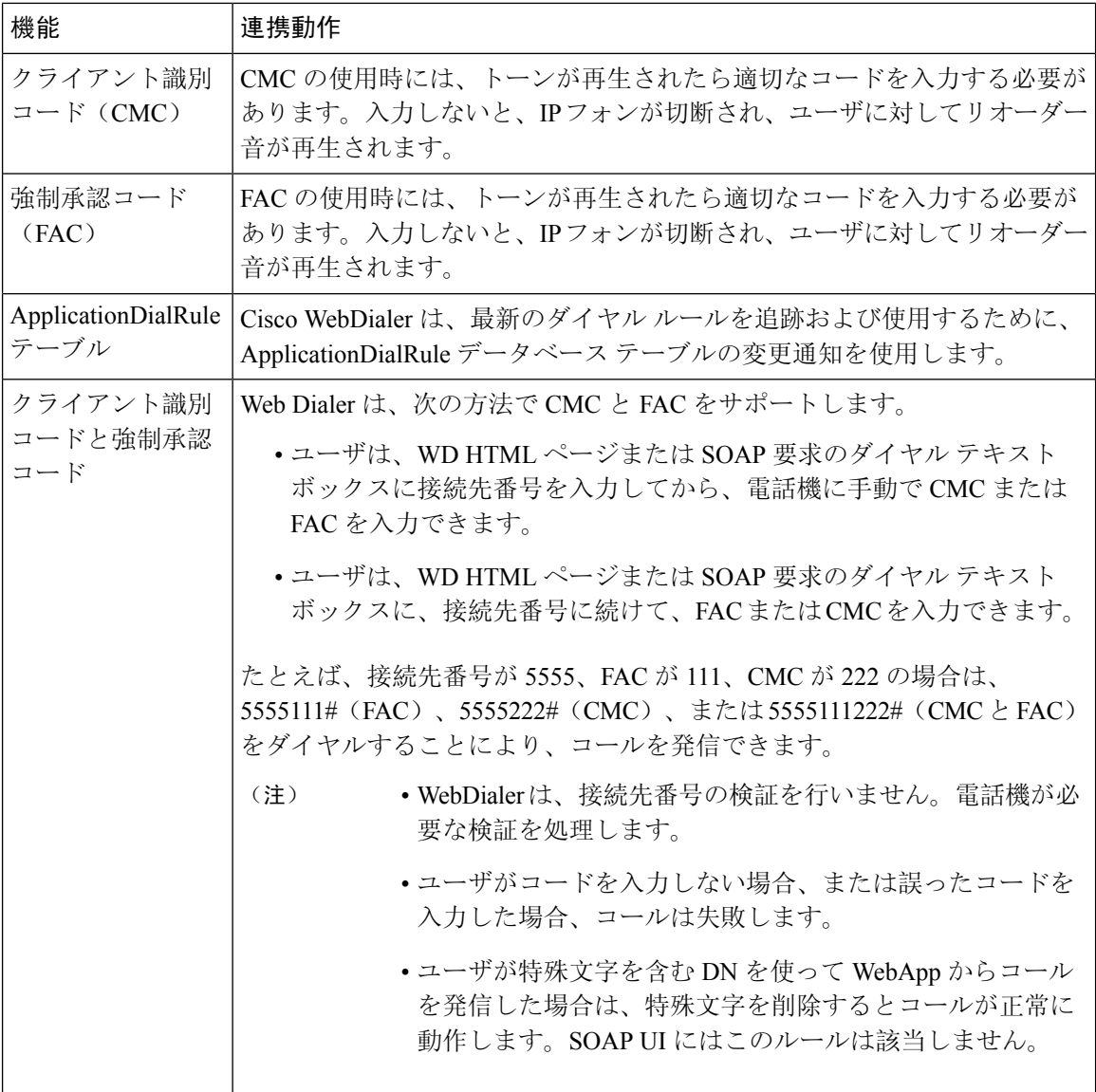

# **WebDialer** の制限事項

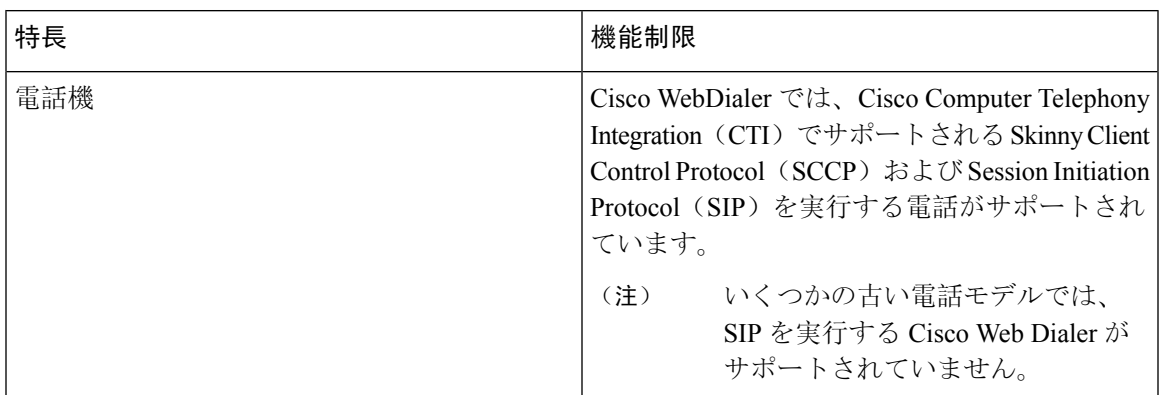

# **WebDialer** のトラブルシューティング

# 認証エラー

### 問題

Cisco WebDialer には次のメッセージが表示されます。

認証に失敗しました。もう一度入力してください(Authentication failed, please try again)

### 考えられる原因

ユーザが入力したユーザ ID またはパスワードが正しくありません。

### ソリューション

ログイン時に各自の Unified Communications ManagerCisco Unified Communications ManagerUnified Communications Manager ユーザ ID とパスワードを使用していることを確認してください。

# サービスが一時的に使用できない

### 問題

Cisco WebDialer には次のメッセージが表示されます。

サービスは一時的に使用できない状態です。あとでもう一度実行してください(Service temporarily unavailable, please try again later)

#### 考えられる原因

同時 CTI セッションの制御制限 3 に達したため、Cisco CallManager サービスが過負荷になりまし た。

#### ソリューション

しばらくしてから接続を再試行します。

# ディレクトリ サービスがダウンしている

#### 問題

Cisco WebDialer には次のメッセージが表示されます。

サービスは一時的に使用できない状態です。あとでもう一度実行してください:ディレクトリサー ビスがダウンしています(Service temporarily unavailable, please try again later: Directory service down)

#### 考えられる原因

Cisco Communications Manager のディレクトリ サービスがダウンしている可能性があります。

ソリューション しばらくしてから接続を再試行します。

## **Cisco CTIManager** がダウンしている

#### 問題

Cisco WebDialer には次のメッセージが表示されます。

サービスは一時的に使用できない状態です。あとでもう一度実行してください:CiscoCTIManager がダウンしています(Service temporarily unavailable, please try again later: Cisco CTIManager down)

### 考えられる原因

Cisco Web Dialer に設定されている Cisco CTIManager サービスがダウンしました。

### ソリューション

しばらくしてから接続を再試行します。

# セッションの期限切れ、再ログイン

### 問題

Cisco WebDialer には次のメッセージが表示されます。

セッションの期限が切れました。もう一度ログインしてください(Session Expired, Please Login Again)

#### 考えられる原因

次のいずれかの場合に、Cisco Web Dialer セッションの期限が切れます。

- WebDialer servlet の設定後
- Cisco Tomcat サービスの再起動時

ソリューション

Unified Communications Manager のユーザ ID とパスワードを使用してログインします。

# ユーザがログインしているデバイスがありません(**User Not Logged in on Any Device**)

#### 問題

Cisco Web Dialer で次のメッセージが表示されます。 ユーザがログインしているデバイスがありません(User Not Logged in on Any Device)

#### 考えられる原因

ユーザが Cisco WebDialer の初期設定ウィンドウで Cisco Extension Mobility の使用を選択していま すが、いずれの IP Phone にもログインしていません。

### ソリューション

- 電話にログインしてから Cisco WebDialer を使用します。
- [Extension Mobility を使用する(Use Extension Mobility)] オプションを選択する代わりに、ダ イアログボックスの Cisco WebDialer 初期設定リストからデバイスを選択します。

## デバイス**/**回線を開くことができない

### 問題

ユーザがコールを発信しようとすると、Cisco WebDialer には次のメッセージが表示されます。 ユーザがログインしているデバイスがありません(User Not Logged in on Any Device)

### 考えられる原因

- ユーザが、にCisco Unified IP PhoneUnified Communications Manager登録されていないを選択し ました。たとえば、アプリケーションを起動する前に、Cisco IP SoftPhone を優先デバイスと して選択しています。
- 新しい電話機があるユーザが、すでに稼働していない古い電話機を選択しています。

ソリューション

Unified Communications Manager に登録され、稼働している電話機を選択します。

# 転送先に到達できない

### 問題

Cisco WebDialer の [通話終了(End Call)] ウィンドウに次のメッセージが表示されます。

転送先に到達できません(Destination Not Reachable)

#### 考えられる原因

- ユーザが間違った番号をダイヤルしました。
- 適切なダイヤルルールが適用されていません。たとえば、ユーザが95550100ではなく5550100 をダイヤルしました。

#### ソリューション

ダイヤル ルールを確認します。

翻訳について

このドキュメントは、米国シスコ発行ドキュメントの参考和訳です。リンク情報につきましては 、日本語版掲載時点で、英語版にアップデートがあり、リンク先のページが移動/変更されている 場合がありますことをご了承ください。あくまでも参考和訳となりますので、正式な内容につい ては米国サイトのドキュメントを参照ください。